## Master Promissory Note Instructions

- Log int[o Student Loans](https://studentloans.gov/) using your **student** Federal Student Aid ID number (FSA ID).
- Click the option that says "Complete Loan Agreement ( Master Promissory Note).
- Select the "Start" button next to "MPN for Subsidized/Unsubsidized Loans."

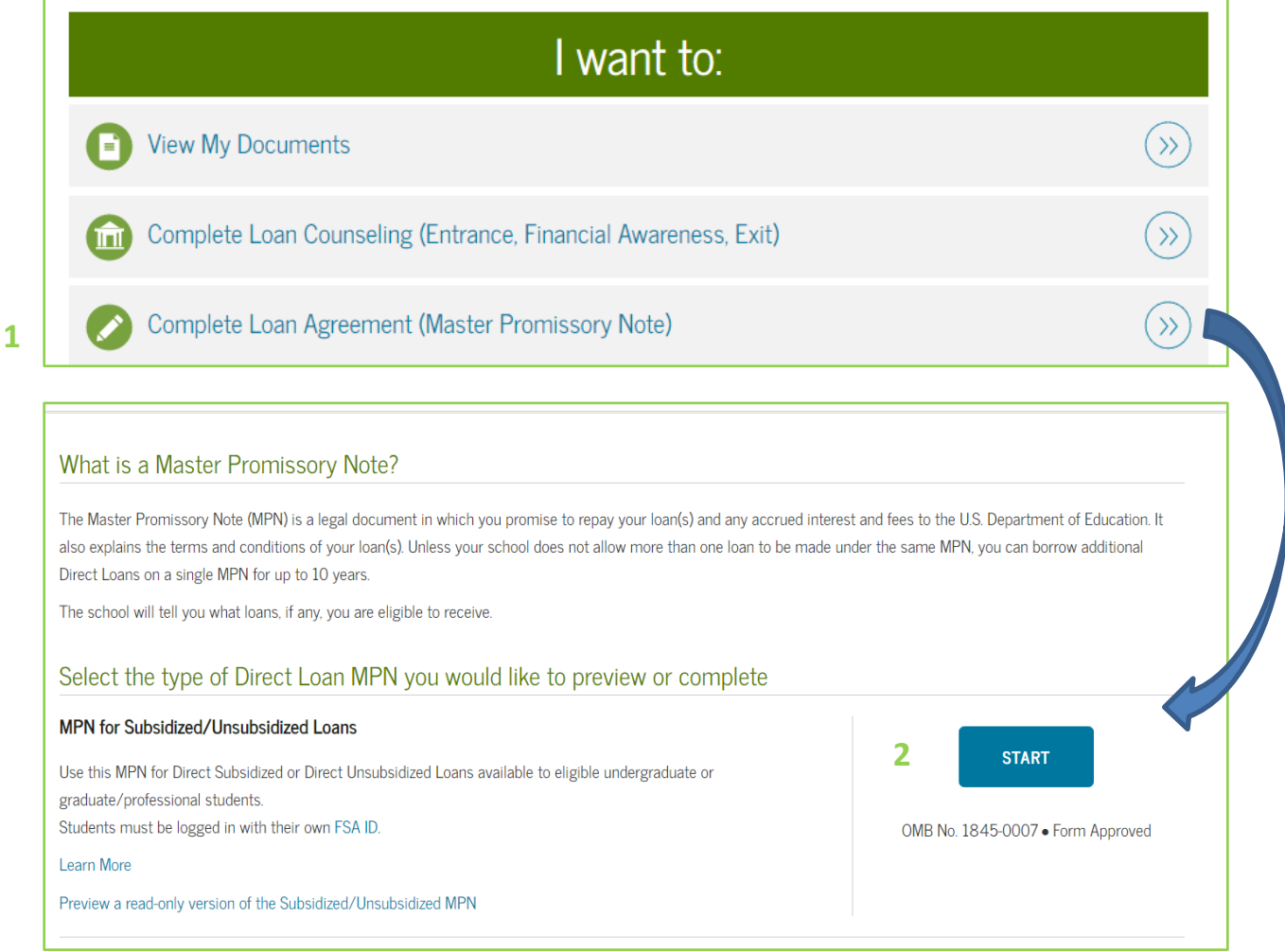

• Complete the agreement as prompted..

Once you successfully complete the promissory note, FSA will email confirmation to you. UCM will receive electronic confirmation, which will be updated in MyCentral within two business days.

*Only* choose the option below if you have applied for a Graduate/Professional PLUS Loan after all Stafford Loan eligibility has been used.

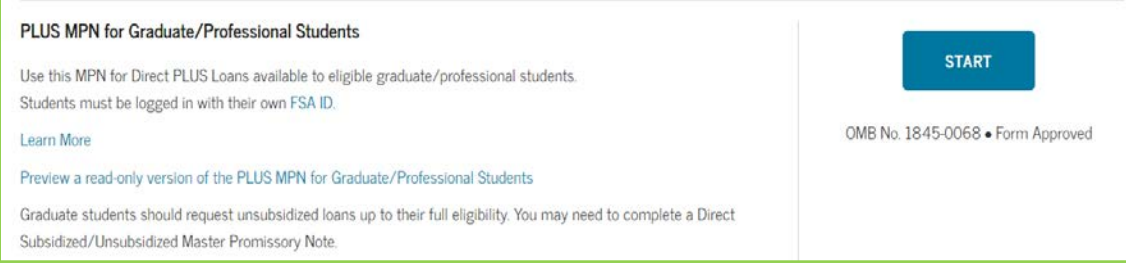